# GeøGebra

## GeoGebra známá i neznámá (pokročilí) MODAM 2017

## **Mgr. Zuzana Morávková, Ph.D.**

## Příklad 1: Cykloida

**Zadání:** *Kotálením kružnice vytvoríme cykloidu. ˇ*

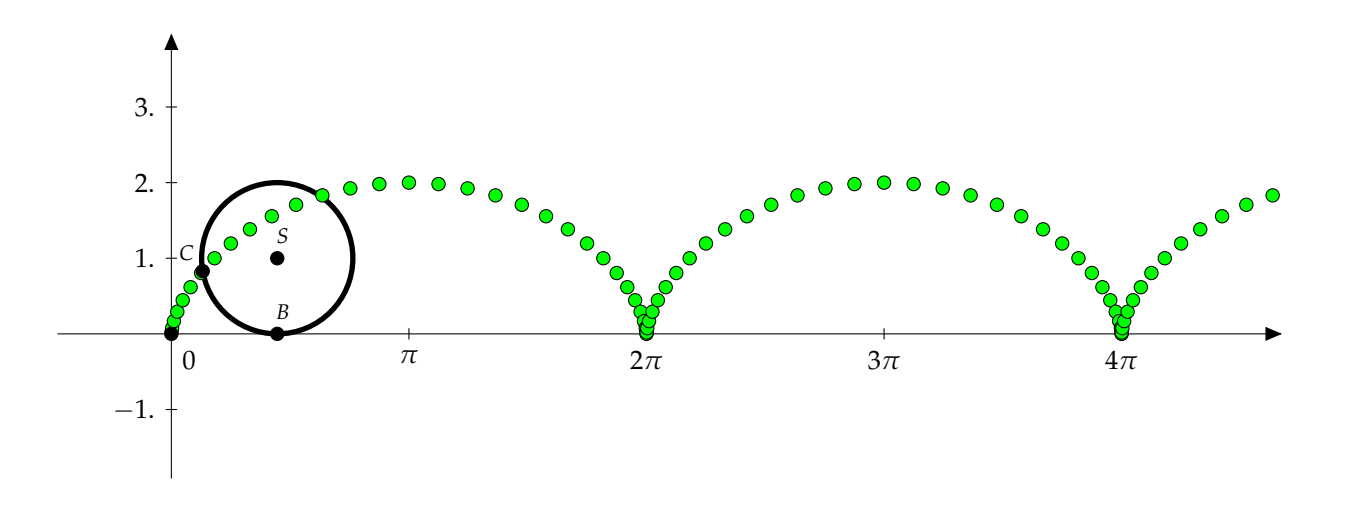

#### Příkazy, které budeme používat:

Posun[objekt, vektor posunuti]

Rotace[objekt, uhel, stred otaceni]

Krivka[predpis x, predpis y, parametr, minimalni hodnota, maximalni hodnota]

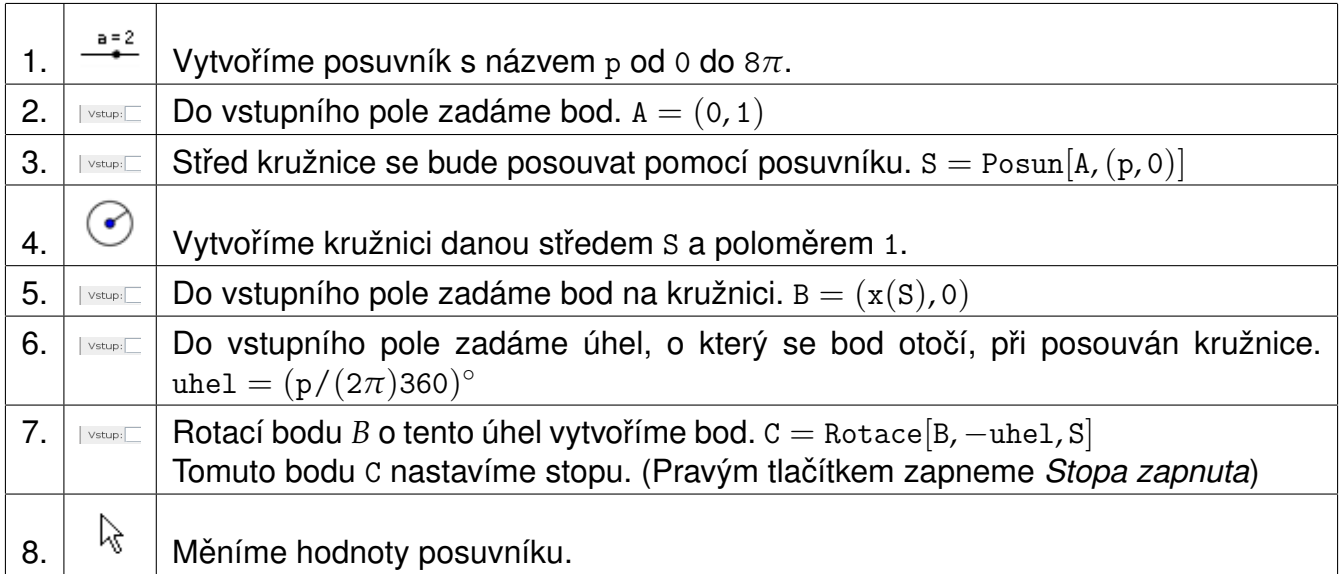

Nakonec přidáme křivku cykloidy pomocí parametrických rovnic, kde *a* je poloměr kružnice:

 $x(t) = a(t - \sin(t))$ *y*(*t*) =  $a(1 - \cos(t))$ ,  $t \in (0, 2\pi)$ .

9.  $\vert$  I vstup: $\vert$  **Zadáme křivku cykloidy.** Krivka $[t - sin(t), 1 - cos(t), t, 0, 8π]$ 

## Příklad 2: Síť těles

Zadání: Rozbalíme síť krychle a jiných pravidelných mnohostěnů.

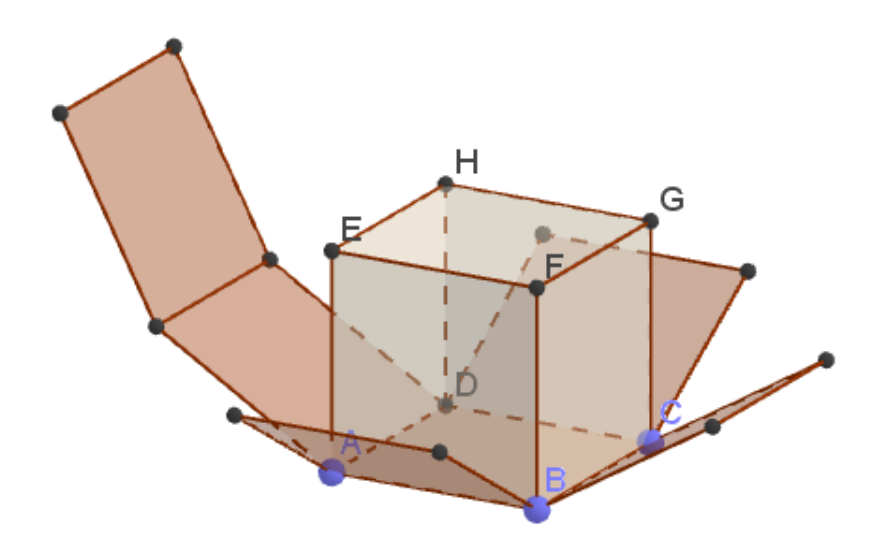

Zapneme v Menu *Zobrazit* – *Grafický náhled 3D*.

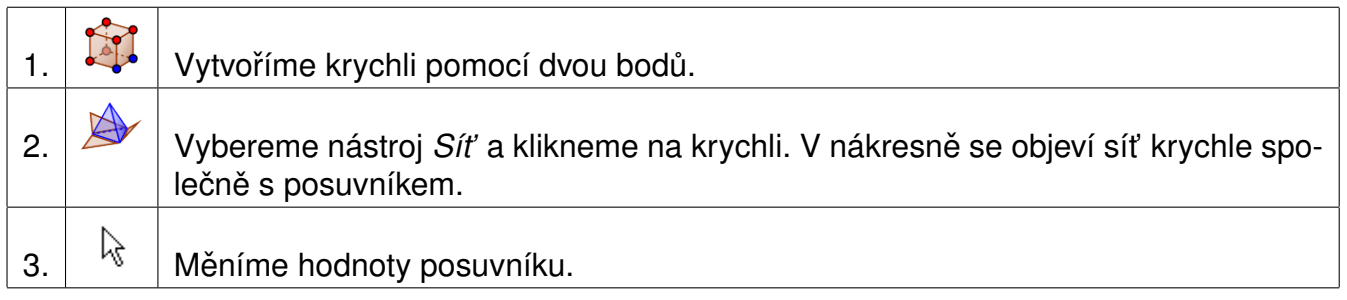

Ve formátovácím panelu *Grafického náhledu 3D* zvolíme zobrazení pro anaglyfické brýle.

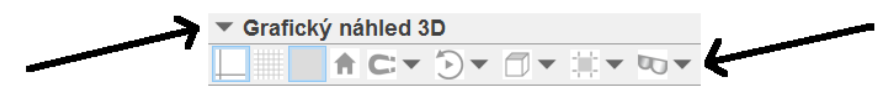

Obdobným způsobem můžeme vytvořit síť pravidleného čtyřstěnu, osmistěnu, dvanáctistěnnu nebo dvacetistěnu.

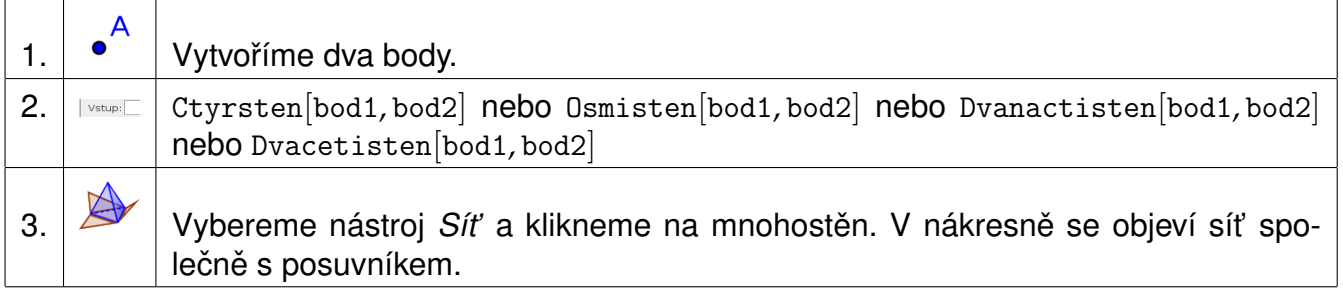

## Příklad 3: Bakterie v mikroskopu

**Zadání:** *Pohled do mikroskopu, kde se množí tri druhy bakterií. ˇ*

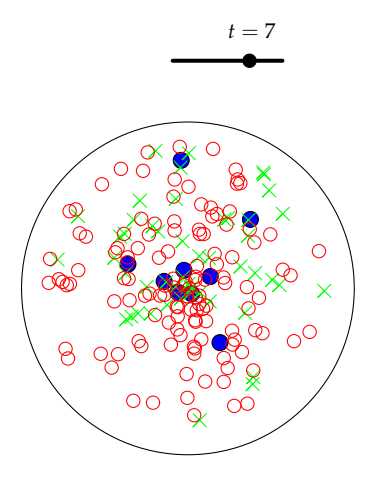

Příkazy, které budeme používat: NahodnyBodV[objekt] Posloupnost[vyraz, parametr, minimalni hodnota, maximalni hodnota]

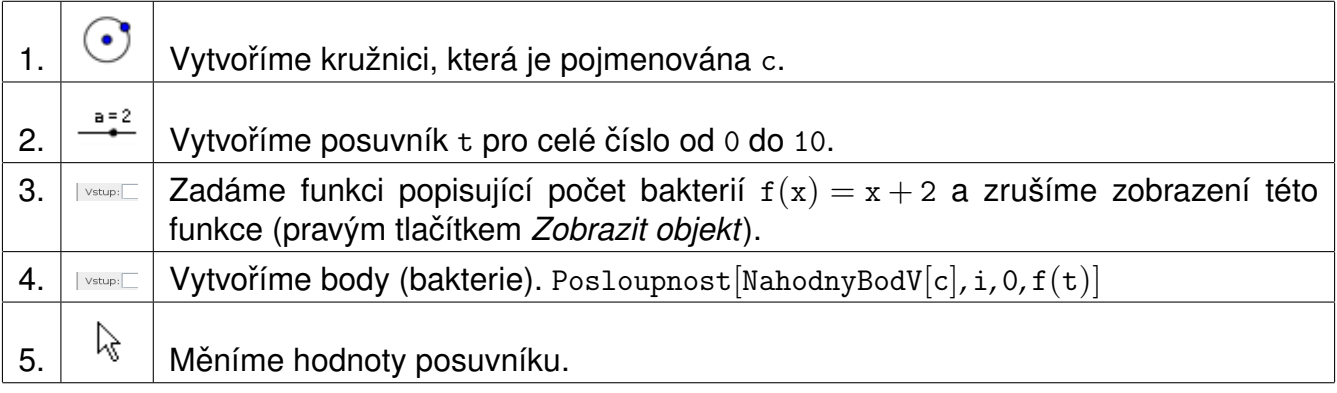

Přidáme další typy bakterií, jejichž počet je popsán kvadratickou nebo exponenciální funkcí.

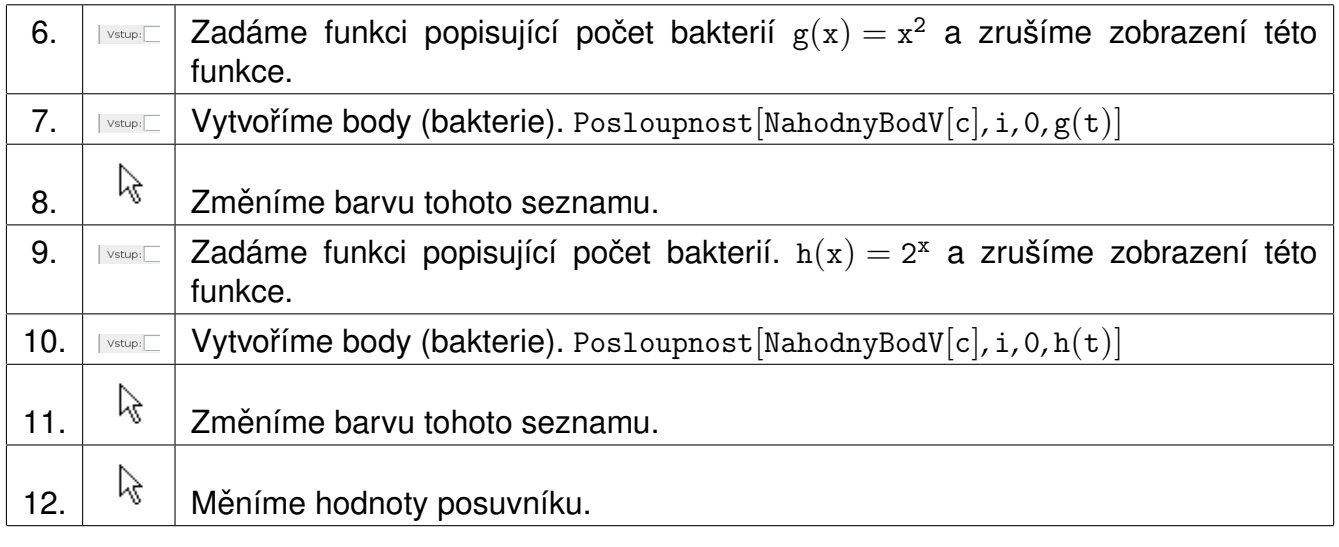

## Publikování materiálů

#### Registrace a přihlášení

<span id="page-4-0"></span>Na webu geogebra. org se přihlásíme pomocí konta na uvedených sítích či službách (obrázek [1a](#page-4-0)) nebo snadno vytvoříme účet pomocí registrace přímo na geogebra.org (obrázek [1b](#page-4-0)).

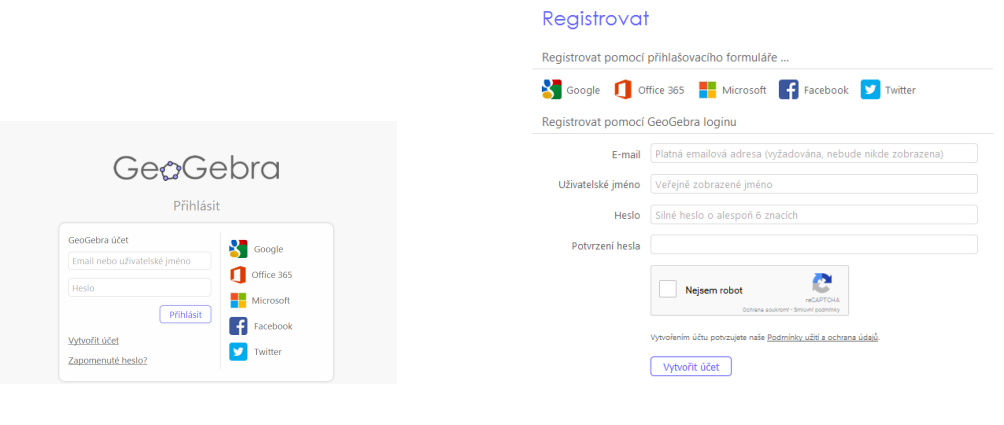

Obrázek 1: a) přihlášení b) registrace

Po přihlášení se v pravém horním rohu stránky objeví naše jméno a menu (obrázek [2\)](#page-4-1). Kliknutím na jméno se zobrazí stránka s našimi pracovními listy, knihami, oblíbenými pomůckami nebo materiály, které s námi sdílejí ostatní uživatelé (obrázek [2\)](#page-4-1).

<span id="page-4-1"></span>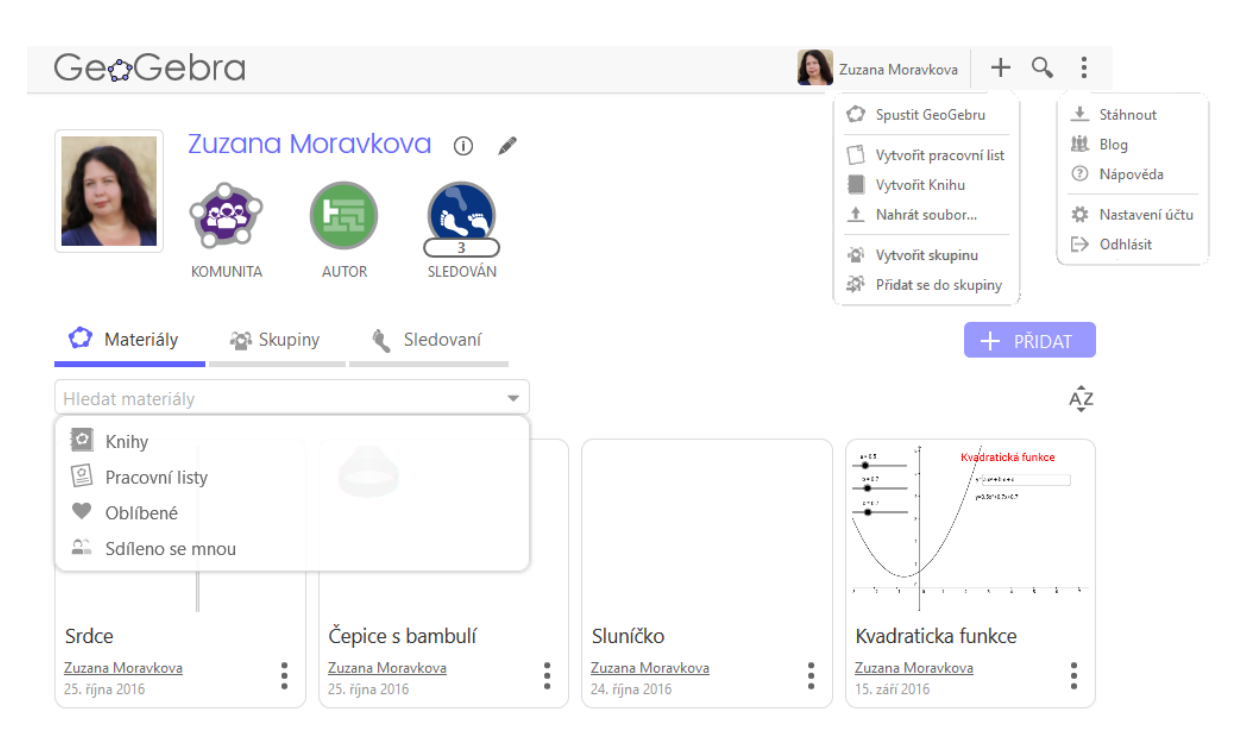

Obrázek 2: Moje materiály

#### Vytvořit pracovní list

Pracovní list tvoří GeoGebra soubor, který nahrajeme na web a doplníme informace o věkové skupině, pro kterou je určen, jazyk, případně lze pomůcku doplnit obrázkem, PDF souborem apod. Pracovní list je dostupný na internetu a (podle úrovně přístupu, kterou si zvolíte) přístupný i dalším uživatelům. Pracovní list lze nadále upravovat nebo ho smazat.

<span id="page-5-0"></span>Z hlavního menu (obrázek [2\)](#page-4-1) vybereme položku *Vytvořit pracovní list*. Otevře se stránka (obrázek [3\)](#page-5-0), která nám umožní vložit GeoGebra soubor, doplnit jej informacemi, obrázkem a jinými prvky.

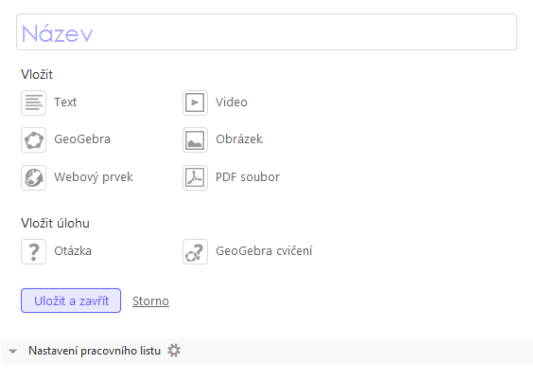

Obrázek 3: Vytvoření pracovního listu

#### **Vložení GeoGebra appletu**

#### GeoGebra

Appletem se rozumí samotný ggb soubor. Můžeme nahrát soubor ze svého počítače nebo vybrat z již nahraných appletů na geogebra.org.

- hledat applet vyhledávání mezi nahranými applety, a to jak svými, tak jiných uživatelů
- nahrát applet nahrání appletu (ggb souboru) ze svého počítače
- vytvořit applet vytvoření appletu v online verzi GeoGebry

#### **Nastavení pracovního listu**

Zcela dole na stránce (obrázek [3\)](#page-5-0) lze rozkliknout možnosti nastavení (obrázek [4\)](#page-6-0). Pracovnímu listu lze nastavit jazyk, ve kterém je vytvořen, věkovou skupinu, pro kterou je určen a klíčová slova pro vyhledávání (povinná položka). Dále nastavíme úroveň přístupu

- veřejný je volně dostupný na webu geogebra.org (vhodné pro již dokončené listy),
- sdílet odkazem mohou ho vidět i ostatní, znají-li odkaz (např. mailem pošleme odkaz kolegovi nebo vložíme odkaz na své stránky),
- soukromý materiál vidí pouze autor (vhodné pro rozpracované či nedokončené pracovní listy).

Materiály, které nejsou v přehledu veřejně přístupné, jsou označeny ikonou <sup>a</sup>.

<span id="page-6-0"></span>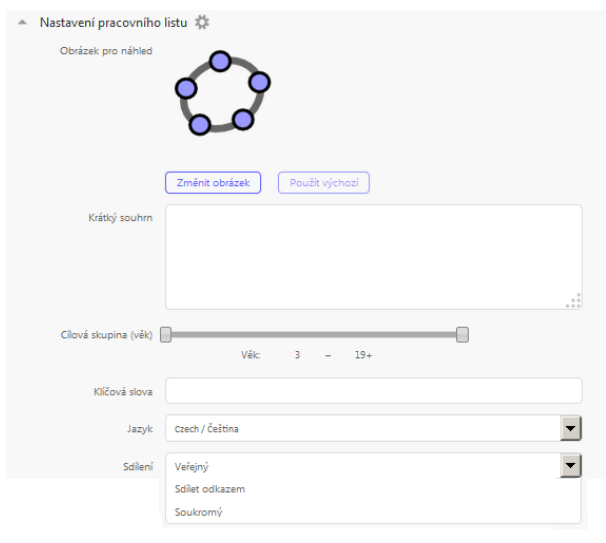

Obrázek 4: Nastavení pracovního listu

#### Vytvořit knihu

<span id="page-6-1"></span>Kniha slouží ke sdružování pracovních listů. Vkládat je možné nejen své pracovní listy, ale i pracovní listy jiných uživatelů. Kniha má titulní stranu, kterou tvoří název, obrázek a popis, dále přístup, věk uživatele, jazyk a klíčová slov. Pořadí kapitol měníme pouhým přetažením myší, stejně jako pořadí pracovních listů v kapitolách (obrázek [5\)](#page-6-1).

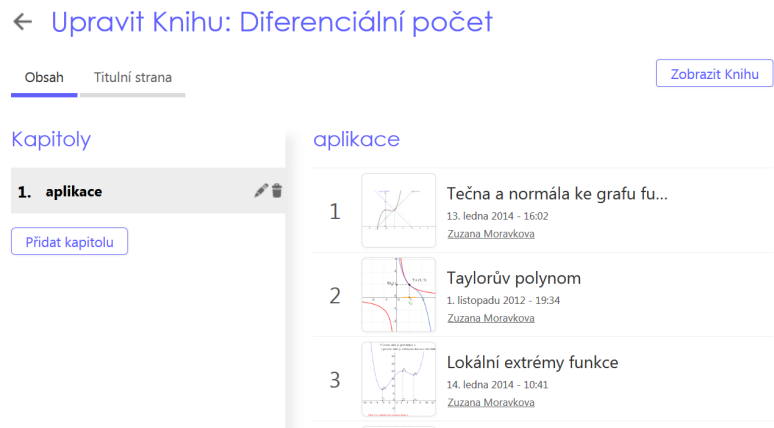

Obrázek 5: Úprava knihy

## **Přehled vybraných příkazů**

#### **Operace**

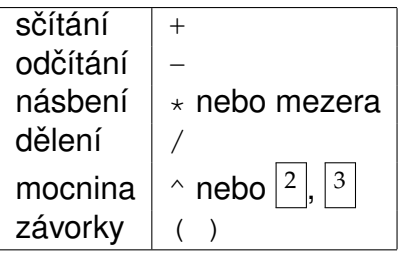

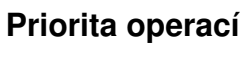

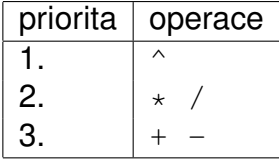

#### **Rovnost, nerovnost**

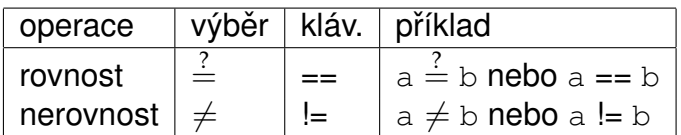

#### **Porovnání hodnot** (čísla a, b)

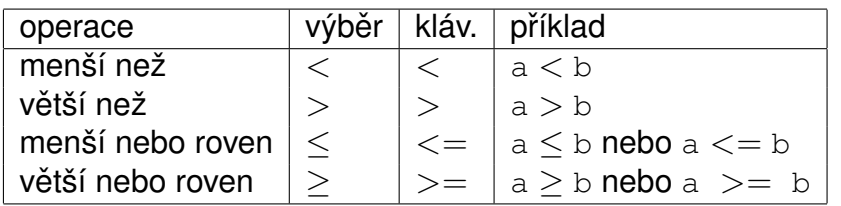

#### **Množinové operace**

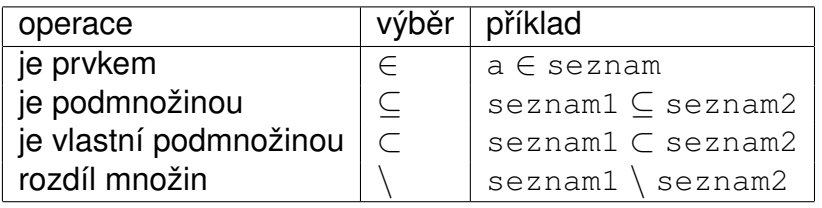

#### **Logické operace** (boolovské hodnoty a, b)

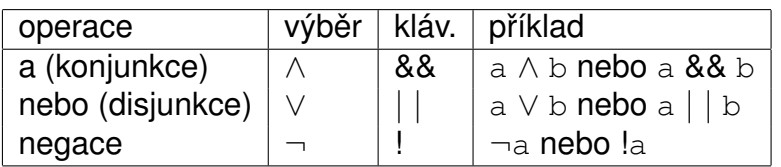

#### **Operace pro vektory**

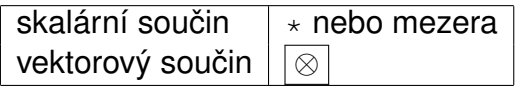

#### **Matematické funkce**

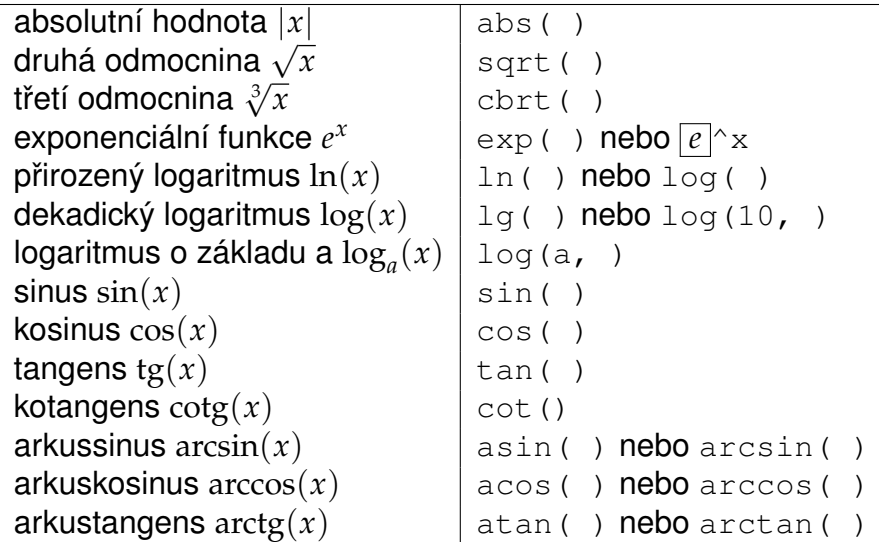

#### **Méně používané funkce**

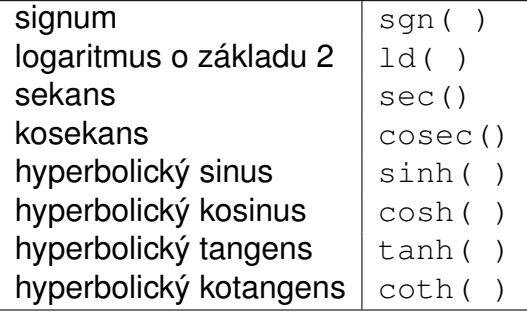

#### **Konstanty**

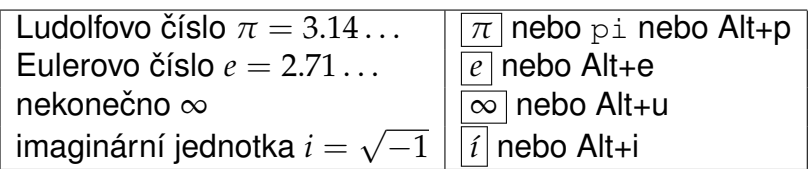

#### **Ostatní**

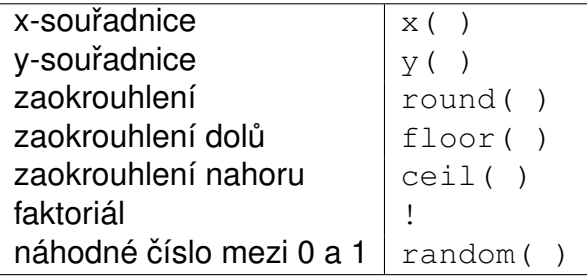

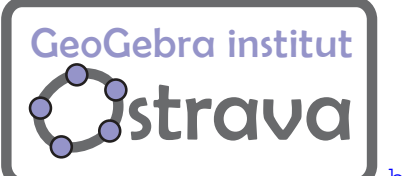

<http://ggi.vsb.cz> <http://www.geogebra.org/geogebra+institute+of+ostrava>